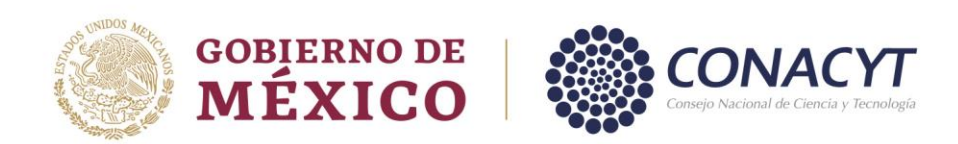

**GUÍA PARA EL REGISTRO DE LA CUENTA BANCARIA** DIRECCIÓN DE BECAS

**CONSEJO NACIONAL DE CIENCIA Y TECNOLOGÍA COORDINACIÓN DE APOYOS A BECARIOS E INVESTIGADORES**

Av. Insurgentes Sur No. 1582, Col. Crédito Constructor, CP. 03940, Benito Juárez, Ciudad de México. Tel: (55) 5322 7700 www.conacyt.mx

STELLIN

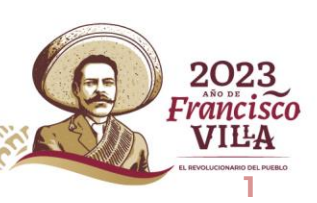

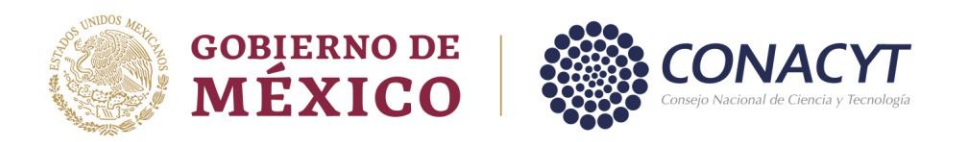

## Registro de cuenta bancaria

Para la persona aspirante de Nacionalidad Mexicana y Nacionalidad Extranjera, gestionarán directamente el trámite para la apertura de la cuenta bancaria en el banco de su elección, por lo que deberán contar con el contrato a la mano para el registro de su cuenta bancaria en el sistema de Becas.

1. Ingreso al sistema

La población solicitante de beca Conacyt nacional debe realizar el registro de la cuenta bancaria en el sistema de becas a través de la siguiente liga:

### **<https://miic.conacyt.mx/becas/acceso.html>**

Colocar sus **Claves de acceso** y seleccionar el cuadro de **No soy un Robot** y enseguida presionar el botón **Entrar.**

2. Rol de participación

El sistema mostrará una pantalla con el **Rol predeterminado (Solicitante).** Para continuar con el registro debe presionar el botón Continuar.

3. Solicitud

En el menú **Formalización** es necesario seleccionar la opción **Solicitudes**.

4. Mis Solicitudes

El sistema mostrará la pantalla de **Mis solicitudes** donde deberá **seleccionar** en la columna de **Acciones**, el icono con forma de lápiz **(Asignar)**

5. Asignacion de mis solicitudes

El sistema mostrará la pantalla con sus datos y en la parte inferior se verá reflejado un recuadro con el **Paso 2. Registro de cuenta bancaria,** deberá de dar clic en el icono de lápiz **(Editar)** Una vez ingresado al icono de lápiz **(Editar)** el sistema le mostrara la siguiente pantalla:

6. Registro de Cuenta Bancaria

Deberá de realizar el registro de los datos bancarios solicitados **y firmar con su CURP.**

7. Visualizar la Cuenta Bancaria Registrada

Para verificar que la cuenta bancaria haya quedado correctamente registrada la/el aspirante deberá de ingresar en el menú de **Formalización** enseguida de **Mis solicitudes** y dar clic en el icono de **Lápiz** para ingresar a la pantalla de **Asignación de mis Solicitudes**, en esa pantalla en la parte superior en el **Paso 2. Registro de cuenta bancaria** debe de mostrase como **Completo.**

Av. Insurgentes Sur No. 1582, Col. Crédito Constructor, CP. 03940, Benito Juárez, Ciudad de México. Tel: (55) 5322 7700 www.conacyt.mx

2023

Francisco VILA

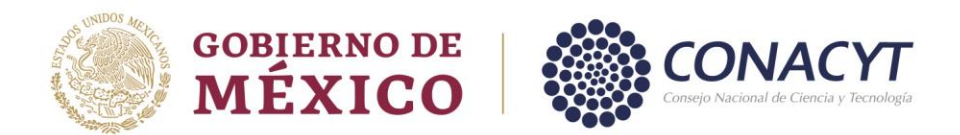

# **Información a Considerar**

El estatus de su solicitud deberá ser **Cuenta aceptada**.

Al tener este estatus, la solicitud será formalizada en el sistema de becas.

### **Es importante que verifique que la cuenta bancaria registrada en el sistema sea la correcta para el depósito de la beca del Conacyt.**

**Cuenta Rechazada**: Deberá registra nuevamente la información de su cuenta bancaria para su aceptación.

### **Contacto**

En caso de existir problemas adicionales que impidan realizar este proceso de la cuenta bancaria, ponemos a su disposición el siguiente dato de contacto para su pronta asesoría.

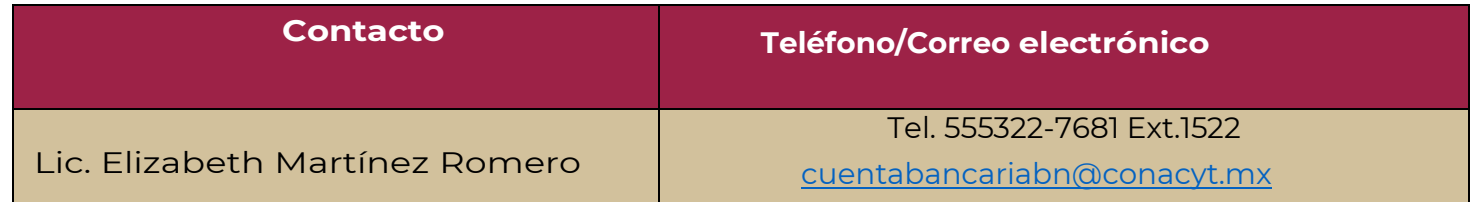

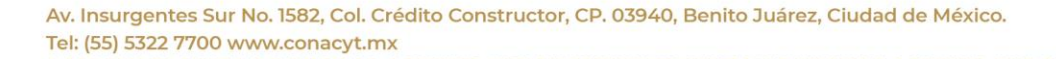

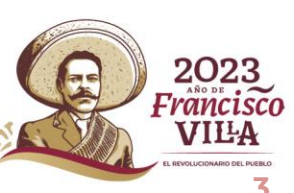